# **Documenting Depression Screenings, Referrals, and Follow Up in Visit Tracker**

*Depression Screening:* 

**What are we measuring?**

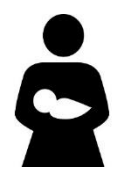

**HVSA Aligned Measure 2:** Percent of primary caregivers enrolled in home visiting who are screened for depression using a validated tool within 3 months of delivery if enrolled pregnant or 3 months of enrollment if enrolled postnatally.

#### **Instructions:**

Complete a depression screening for primary caregivers using the PHQ-9 form within **90 days of delivery** if enrolled pregnant or **90 days of enrollment** if enrolled postnatally.

## **How do I enter a depression screening into Visit Tracker?**

**Step 1:** Log into Visit Tracker and click on the "Guardians" link in the horizontal menu at the top of the page.

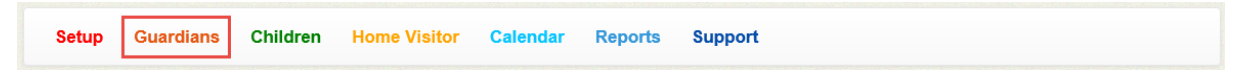

**Step 2:** Choose the guardian that was screened from the drop-down menu on the Guardian Data page.

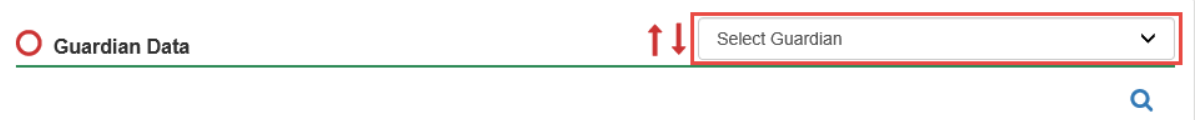

**Step 3:** Click on the "Assessments" link near the bottom of the menu on the left side of the screen.

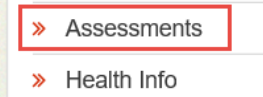

**Step 4:** From the guardian's assessment page, click on the "+ Add New" button. A drop down menu will appear.

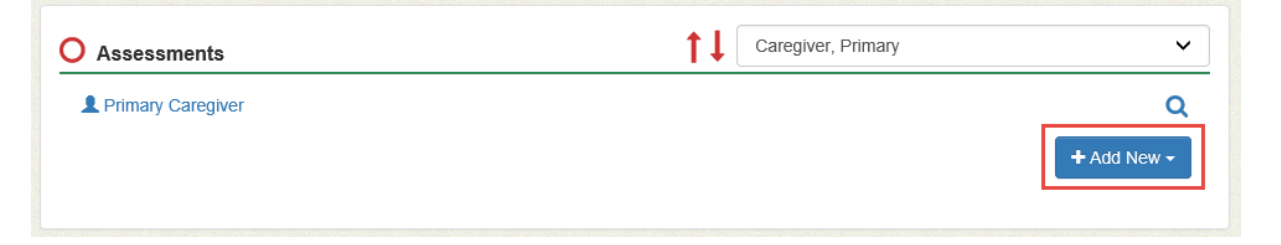

**Step 5:** Choose PHQ-9 from the drop down menu.

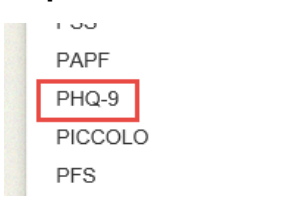

**Step 6:** Fill out the PHQ-9 form with the guardian's responses. Make sure to enter the date that the screening was completed, not the data entry date. Click create.

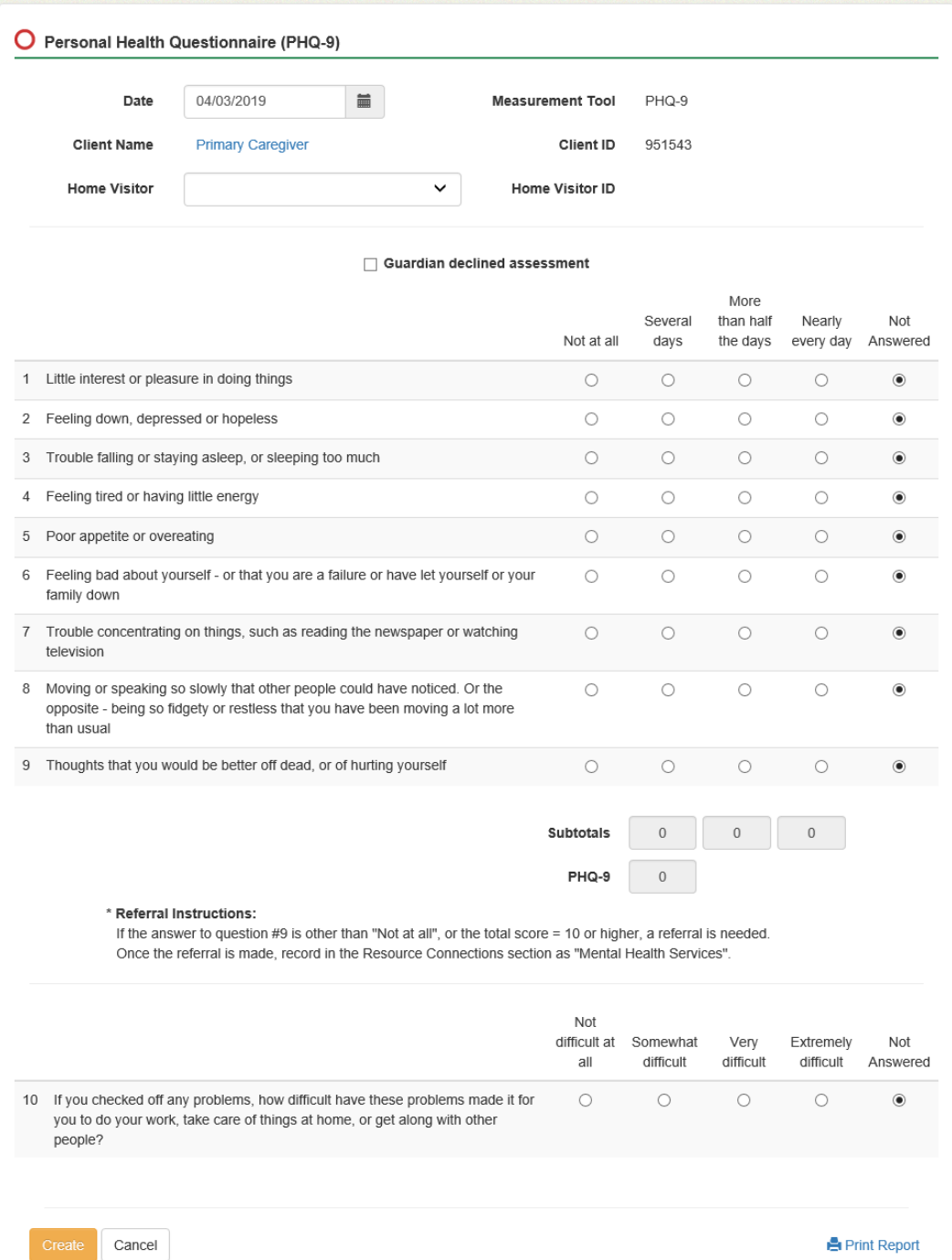

# *Completed Depression Referrals:*

### **What are we measuring?**

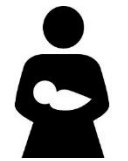

**MIECHV Performance Measure 17:** Percent of primary caregivers referred to services for a positive screen for depression who receive one or more service contacts.

**Instructions:** If the total PHQ-9 score is 10 or higher or the caregiver answered something other than "not at all" to question 9, the depression screening is positive and a referral is needed. The referral is considered complete when the caregiver receives one or more service contacts as indicated by a documented follow up.

#### **How do I document a depression referral in Visit Tracker?**

There are two routes to documenting a depression referral in Visit Tracker.

**Option 1** is to navigate to the Resource Connections form via the vertical menu on the left side of the screen to document the referral.

**Option 1 – Step 1:** Choose the guardian from the drop-down menu on the Guardian Data page.

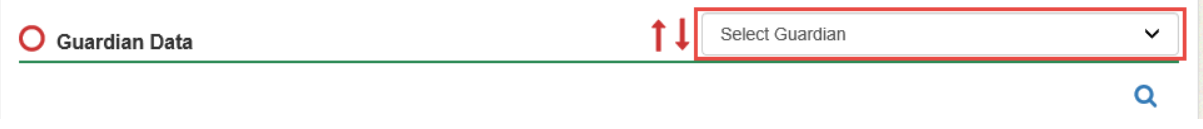

**Option 1 – Step 2:** Click on the "Resource Connection" link near the bottom of the menu on the left side of the screen.

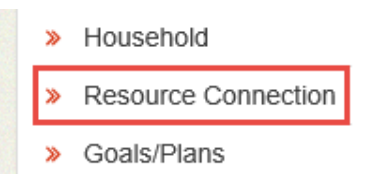

**Option 1 - Step 3:** Click the "Add a new Resource Connection" located in the center of the page. The Resource Connection form will pop up.

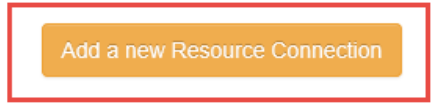

**Option 1 – Step 4:** Within the Resource Connection form, enter the date the referral was made.

**Option 1 – Step 5:** Select the caregiver type from the drop down menu next to "Pertains to."

**Option 1 – Step 6:** Make sure to choose "Mental Health Service" from the "Connection Type" drop down menu.

**Option 1 – Step 7:** Complete the rest of the fields with the appropriate information and click "Create."

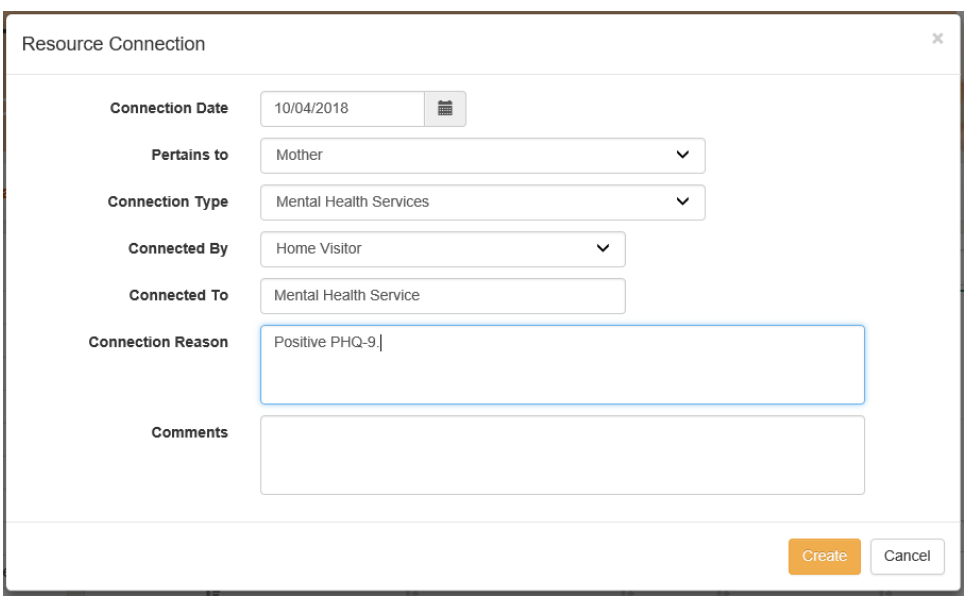

**Option 2** to document the referral is to navigate to the Resource Connections form via a Personal Visit Record (PVR).

**Option 2 – Step 1:** Choose the guardian from the drop-down menu on the Guardian Data page.

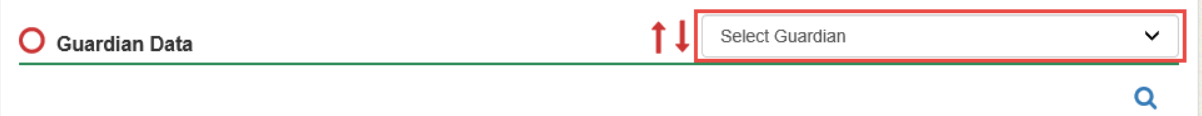

**Option 2 – Step 2:** Click on the "Contact History" link near the middle of the vertical menu on the left side of the screen.

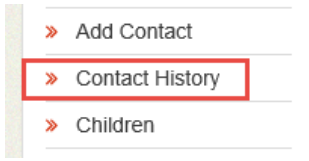

**Option 2 – Step 3:** Within the list of Guardian Contacts, click on "Private" next to the visit date when the screening occurred. This will open the PVR form.

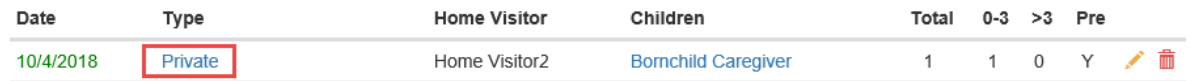

**Option 2 - Step 4:** Within the Family Well-Being section of the PVR, click on the radio button under "CR" and next to "Mental Health Services." The Resource Connection form will pop up.

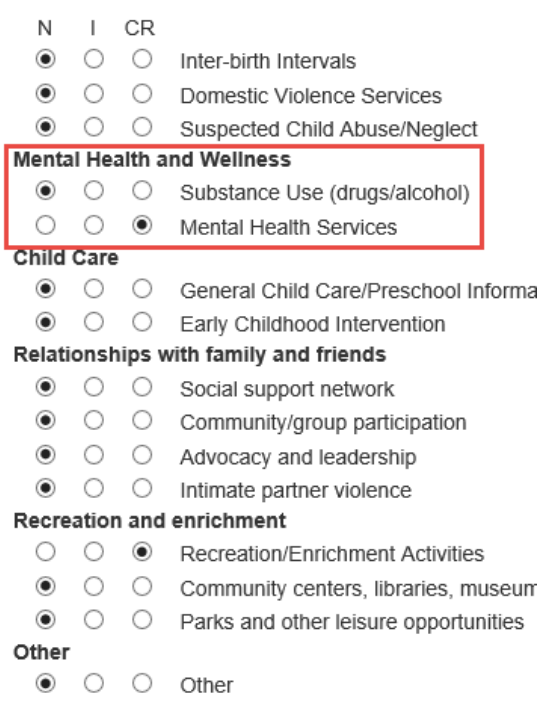

**Option 2 – Step 5:** Enter the date the referral was made.

**Option 2 – Step 6:** Select the caregiver type from the drop down menu next to "Pertains to."

**Option 2 – Step 7:** Make sure to choose "Mental Health Service" from the "Connection Type" drop down menu.

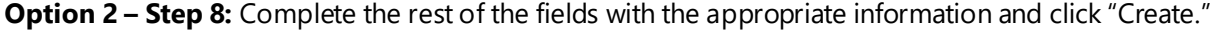

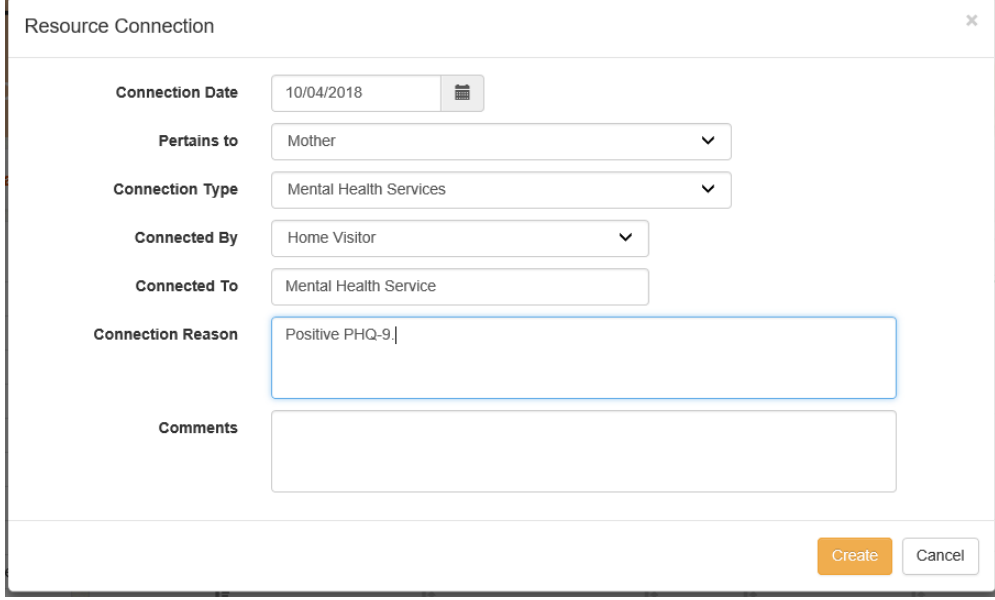

#### **How do I document a completed referral in Visit Tracker?**

There are two routes to documenting a depression referral in Visit Tracker.

**Option 1** is to navigate to the Resource Connections form via the vertical menu on the left side of the screen.

## **Option 1 – Step 1:** Choose the quardian from the drop-down menu on the Guardian Data page.

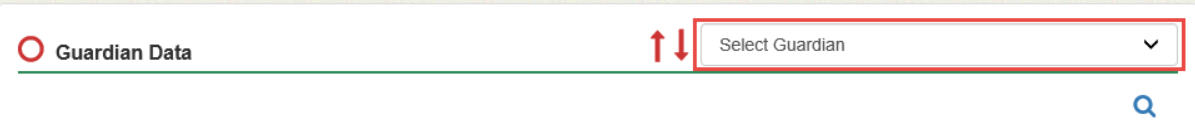

**Option 1 – Step 2:** Click on the "Resource Connection" link near the bottom of the menu on the left side of the screen.

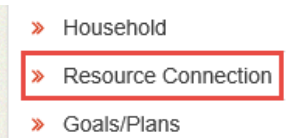

**Option 1 – Step 3:** There will be a table near the bottom of the page with all referrals that have been made for this caregiver. Click on the pencil/edit button next to the referral for which you would like to document a follow-up.

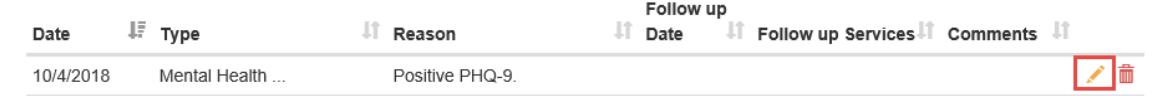

**Option 1 – Step 4:** The next page will allow you to modify the resource connection. To add follow up information, click on the "Add Connection Follow Up/Progress" link near the bottom of the page. A Connection Follow Up/Progress menu will pop up.

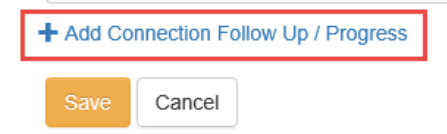

**Option 1 – Step 4:** Enter the date when the follow up occurred, then choose an option from the drop down menu next to "Did Family Receive Services as a result of this connection?" Choosing "Yes, received services" or "No – Family already receiving services" indicates that the caregiver received one or more services contacts and met the measure.

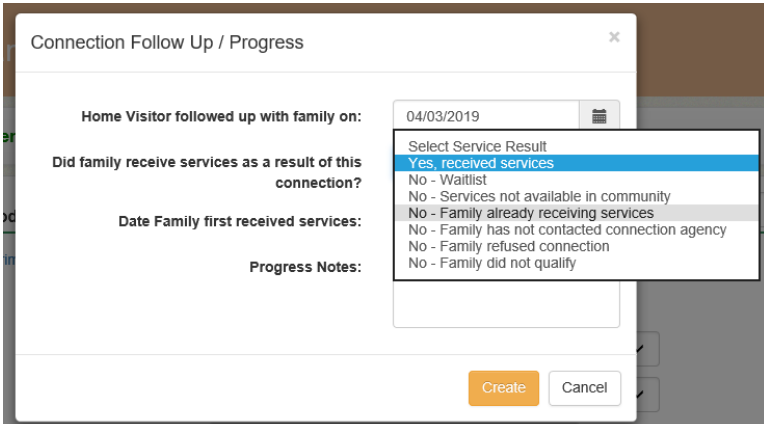

**Option 2** is to document a follow up is to navigate to the Resource Connections form via a Personal Visit Record (PVR).

**Option 2 – Step 1:** Choose the guardian from the drop-down menu on the Guardian Data page.

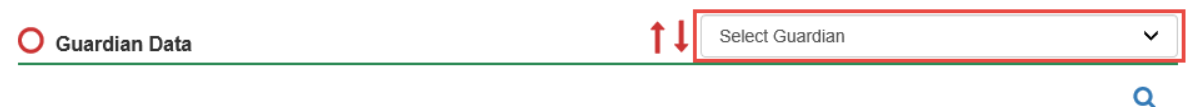

**Option 2 – Step 2:** Click on the "Contact History" link near the middle of the vertical menu on the left side of the screen.

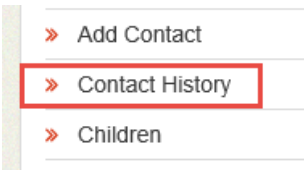

**Option 2 – Step 3:** Within the list of Guardian Contacts, click on "Private" next to the visit date when the screening occurred. This will open the PVR form.

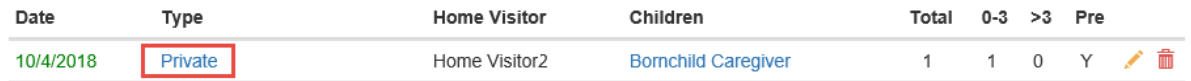

**Option 2 – Step 4:** Under the "Resource Connections" header in the PVR, click on the pencil/edit button next to the resource connection you followed up on. A Connection Follow Up/Progress menu will pop up.

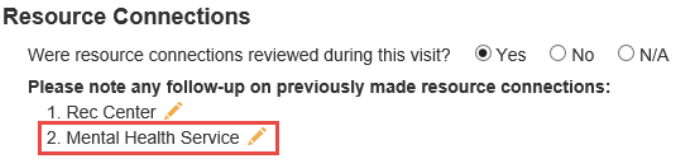

**Option 2 – <b>Step 5:** Enter the date when the follow up occurred, then choose an option from the drop down menu next to "Did Family Receive Services as a result of this connection?" Choosing "Yes, received services" or "No - Family already receiving services" indicates that the caregiver received one or more services contacts and met the measure.

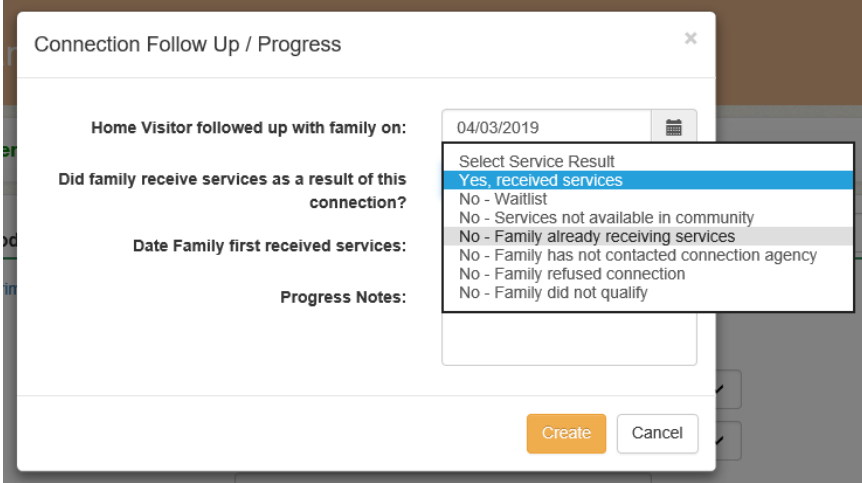